# **Zacks Research Wizard 4.0 Quick Reference**

# **Overview**

Zacks Research Wizard 4.0 (RW) has two components:

**I.** The Research Wizard 4.0 software – resides on your hard drive or network. With RW 4.0 you can:

- **Screen** (or select) stocks by desired criteria.
- Create, save, and modify RW **Portfolios** (lists of tickers).
- **EZ Screen** by pre-set criteria using an easy-to-understand interface.
- **Backtest** your screen (stock selection parameters) and compare its performance against the S&P 500 going back up to 2 years.
- Design your own **Reports** or use pre-configured reporting tools such as Alerts and Snapshot.
- Generate **Alerts** (pre-configured reports) for price-driving events like EPS surprises or changes in broker recommendations.
- Use **Snapshot** to produce 18 pre-defined single-company reports.

**II.** Zacks Databases – reside on Zacks server, and are accessed via the Internet. RW default database is DBCM.DBS (Current Market). It contains current market information, such as consensus quarterly and annual EPS estimates, market data, fundamental data, growth rates, valuation ratios, and supplementary descriptive information on over 6,000 companies. A data element or field is called an Item. EX.: TICKER, EST EPS, MKT VALUE.

# **Screen**

Screening defines your active universe. Any screens you run create an active universe that is a sub-set of the full universe of the database or of your portfolio universe. See the Portfolios section for instructions on screening a portfolio.

RW's main display is the screening interface. It has two large windows: **Categories** and **Items**, and two narrow windows at the bottom of the screen: **Screening Criteria** and **Report Definition**. You can screen by *Database Item* or by *Calculation Expression*.

#### *Screening by Database Item*

**1.** Click on a category in the **Categories** window, for example Ratings-Current. It brings up the list of available items included in this category in the **Items** window.

**2.** Highlight an item. Note that the description of that item appears in the narrow window at the top of the screen, below the toolbar.

**3.** Double-click on an item, or click on  $\mathbb{R}$ , or select *Screen By Database Item* from the pull-down menu, or right-click on a desired item and select *Screen By Database Item*. The **Screen By** dialog box comes up:

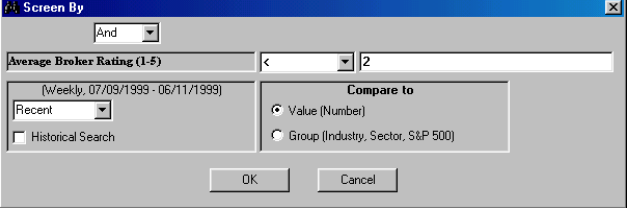

**4.** Select an operator and type in a value. In the example above, RW will check the entire database for companies with the Average Broker Rating less than 2.

**5.** For sequential screening select "And" at the top of the **Screen By** box. Each screen will be a sub-set of a previous run and each ticker in the output will have passed all screening definitions. For parallel screening select "Or". Each screening definition with "Or" applies your criteria to the initial universe of tickers, thus broadening your screen.

**6.** Click **OK**. You return to the main RW window. Notice that your screening criterion is now displayed in the **Screening Criteria** window as well as in the **Report Definition** window.

**7.** Repeat steps 1 through 5 until all screening criteria have been defined.

8. Click on  $\frac{d}{dx}$  RW displays the results of your screen in the default format. You can view and modify the tickers that passed your screen by clicking on  $\mathbb{R}$ , and you can save them as a portfolio by clicking on  $\Box$ . See the Reports section for instructions on customizing, sorting, and exporting RW's output.

**9.** Use  $\blacktriangleleft$   $\blacktriangleleft$  at the top of the screen to toggle between the main interface (RW's main display) and the output interface (the results of running a query).

**10.** To save a screen definition (as a \*.und file), select *Save Screen Definition* from the screen menu. Type a file name in the **File Name** window, and click the **Save** button. Each time you run a saved screen, it generates an updated list of companies that meet your criteria.

## *Screening by Calculation Expression*

**1.** Click on  $\frac{ab}{ }$  or select *Screen By Calculation Expression* from the screen menu. The **Calculation Expression** dialog box comes up:

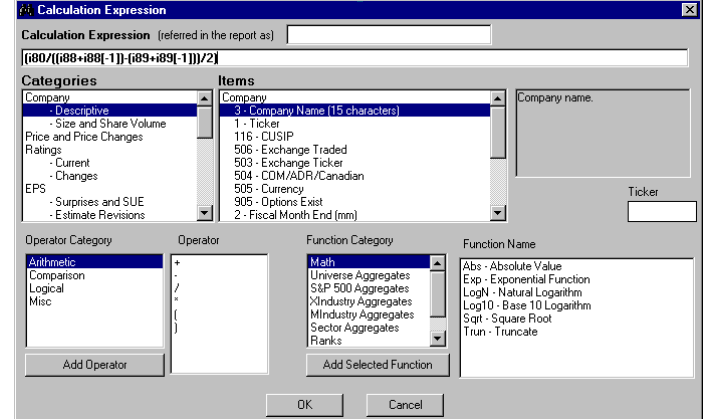

The first window at the top of the dialog box is the **Calculation Expression** window that displays your calculation expression. The three windows in the middle allow you to select categories and items and to see the description of a highlighted item. Note that each item in the **Items** window has a number associated with it. These numbers are used in calculation espressions. For example, Total Current Liabilities is item 89 or **i89**. The four bottom windows allow you to select operators and functions.

**2.** Enter your calculation expression. You can type an expression directly in the **Calculation Expression** window, or enter it by first selecting an appropriate category and then doubleclicking on necessary items, operators, and functions. You can also use **Add Operator** and **Add Function of Select Item** buttons.

**3.** Click **OK**. The **Screen By** dialog box comes up. The rest of the screening process is the same as when screening by database item, see steps 4 through 10.

*Example: Suppose you want to screen based on the ratio of annual sales to average net working capital. To begin building your expression you need to find the item number for annual sales. Annual sales usually appear on the Income Statement, so highlight the Income Statement category to view available items. You will see that annual sales is i80. Similarly you can find items 88 (Total Current Assets) and 89 (Total Current Liabilities) that are required to calculate net working capital. To calculate average net working capital you need to use average values for i88 and i89. An expression for average total current assets is (i88+i88[-1])/2 where [-1] next to i88 means that the value from the previous period should be used. The complete expression for the ratio of annual sales to average net working capital is i80/((i88+i88[-1])-(i89+i89[-1]))/2.*

*IMPORTANT! "Top %", "Top #", "Bottom %", and "Bottom #" operators in the Screen By dialog box refer to the value of a data item and do not imply qualitative characteristics of an item. In other words, "Top" does not mean best; it just points to the largest value. For example, to screen for 15 best broker-rated companies, select "Bottom #" and type 15, because the best rating is Strong Buy and has a value of 1, whereas the worst rating has a value of 5.*

## **Portfolios**

A RW portfolio is a text file containing a list of tickers. You can create multiple portfolios; for example a Current Holdings portfolio, a portfolio of Candidates for Investment, and a Risky portfolio. These portfolios can be used for further screening, for example you can create a "divestment" screen and run it periodically on your current holdings portfolio to identify stocks to be sold. Reports can be created easily to evaluate and monitor a portfolio's performance.

### *Creating Portfolios*

There are three ways to create portfolios.

**Enter tickers manually. Select** *Enter New Ticker List* **from the Portfolio menu. The Ticker** List dialog box comes up. Highlight a ticker or a company name in the right-hand window containing the full universe of stocks. Then click the **Add** button, or double-click a ticker or a name. Your portfolio is displayed in the left window. You can also type a ticker in a small window at the top left-hand corner of the **Ticker List** dialog box, and then click the **Add Ticker** button. In addition, you can import an existing portfolio by clicking the **Add TkrList** button and selecting a desired text file.

To find a ticker, type at least the first letter of the company name in the **Search** window and press Enter. The best matches are displayed in alphabetical order in the window below the **Search**.

To save a created portfolio, click the **Save As** button. To accept a newly created portfolio ⇒

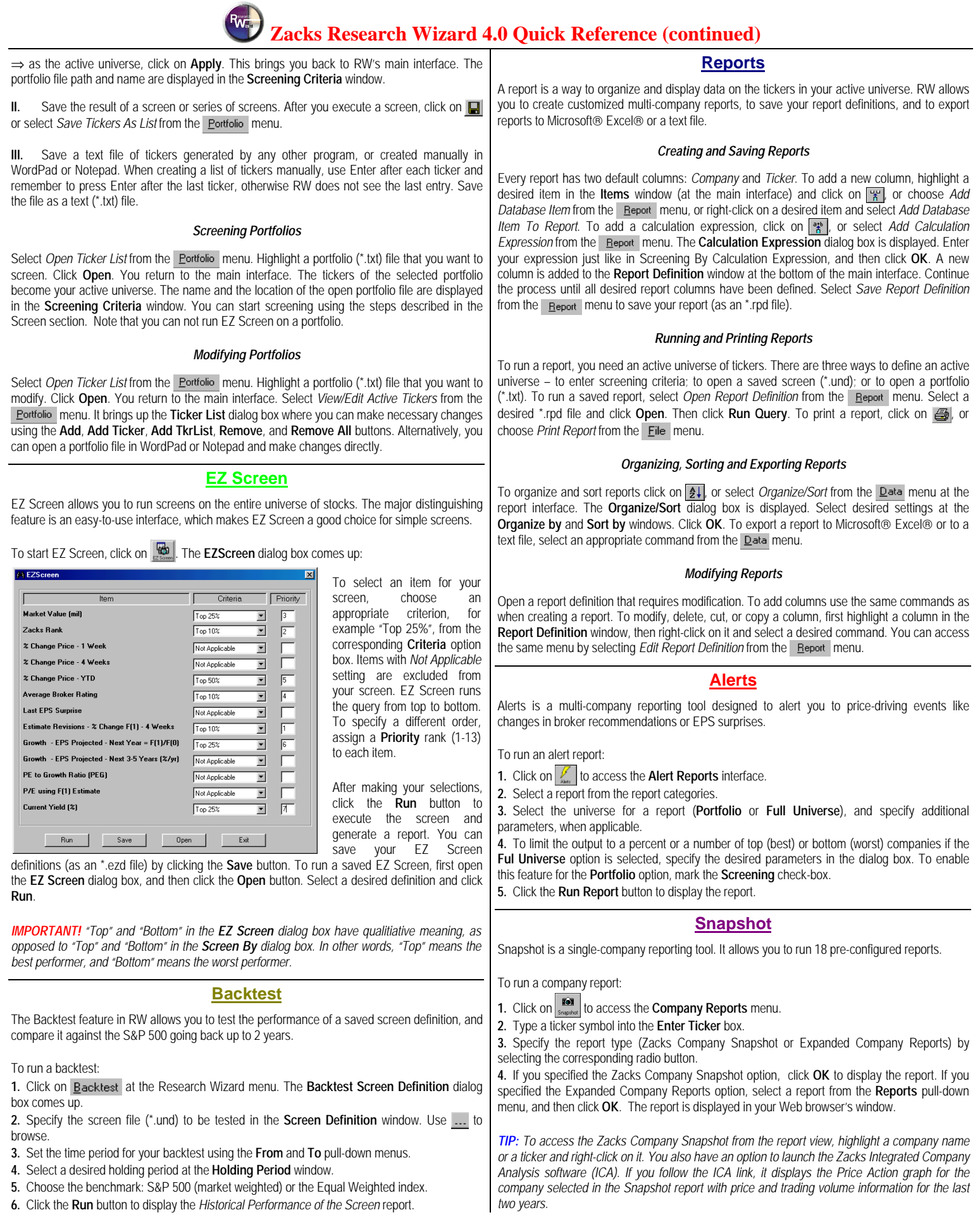

**Refer to Zacks Research Wizard 4.0 documentation or contact Zacks Customer Support for additional instructions.**